**brother.** 

**TÃ<sub>e</sub>** 

P-touch

**Suivez ces recommandations pour éviter tout risque d'incendie, de brûlure, de blessure, d'électrocution, de rupture, de** 

- **surchauffe, d'odeurs anormales ou de dégagement de fumée.<br>• Respectez toujours la tension indiquée et utilisez l'adaptateur secteur recommandé<br>• (AD-24ES) pour la P-touch afin d'éviter tout dommage ou défaillance.<br>• N'uti**
- 
- de bain).<br>• Ne surchargez pas le cordon d'alimentation.<br>• Ne placez pas d'objets lourds sur le cordon d'alimentation ou la prise et ne<br>• l'endommagez pas. Ne courbez pas excessivement le cordon d'alimentation. Tenez<br>toujou
- électrique.<br>Vieillez à ce que le cordon soit correctement inséré dans la prise électrique. N'utilisez<br>pas une prise de courant mal fixée.<br>• Veillez à ne pas mouiller la P-touch, l'adaptateur secteur, la prise d'alimentatio
- 
- Le contact direct avec les yeux en cas de fuite du fluide contenu dans les piles pouvant<br>entraîner une perte de la vue, rincez immédiatement vos yeux avec une quantité<br>importante d'eau propre, puis consultez un médecin.<br>
- N'utilisez pas d'objets pointus, tels qu'une pince à épiler ou un stylo métallique, pour
- changer les piles. Ne jetez pas les piles au feu et ne les exposez pas à la chaleur. ● Débranchez l'adaptateur secteur, retirez immédiatement les piles et arrêtez d'utiliser la<br>P-touch si vous remarquez une odeur, un dégagement de chaleur, une décoloration,<br>une déformation ou tout autre événement inhabitu
- l'entreposage de l'appareil. N'utilisez pas une pile endommagée ou qui fuit, le fluide risquant de couler sur vos
- mains. N'utilisez pas une pile déformée, qui fuit ou dont l'étiquette est endommagée. Il y a en effet un risque de dégagement de chaleur.
- 

#### **Suivez ces recommandations pour éviter tout dégagement de chaleur, blessure, fuite de liquide ou brûlure.**

- Lorsque la P-touch n'est pas utilisée, conservez-la hors de portée des enfants. En<br>toutre, n'autorisez pas les enfants à porter des pièces de la P-touch ou des étiquettes<br>à leur bouche. Si un objet a été avalé, consultez
	-
- 
- de la P-touch.<br>• N'utilisez pas de piles autres que celles spécifiées. N'utilisez pas en même temps des<br>plies anciennes et nouvelles ou différents types de piles, différents niveaux de charge,<br>des piles de fabricants diffé
- pile en inversant ses pôles positif et négatif. Ne faites pas tomber ou ne faites pas subir de choc à la P-touch ou à l'adaptateur
- secteur. N'appliquez pas de pression sur l'écran LCD. Ne placez pas vos doigts à l'intérieur de la P-touch au moment de la fermeture du couvercle de la cassette.
- Avant d'utiliser des piles Ni-MH rechargeables, lisez attentivement les instructions<br>• Lorsies aux piles et au chargeur de piles, et veillez à les utiliser correctement.<br>• Lorsque vous utilisez des piles Ni-MH rechargeab
- 

- En fonction de l'endroit, du matériau et des conditions environnantes, l'étiquette peut<br>sé décoller ou devenir impossible à décoller, et sa couleur peut changer ou se<br>décolorer sur d'autres objets. Avant d'apposer l'étiq
- dans ce guide. Cela pourrait provoquer des accidents ou endommager la P-touch. Utilisez exclusivement des rubans Brother TZe avec la P-touch. N'utilisez pas de
- rubans ne portant pas la marque . Utilisez systématiquement un tissu doux et sec pour nettoyer la P-touch ; n'utilisez
- jamais d'alcool ou d'autres solvants organiques. Utilisez un chiffon doux pour nettoyer la tête d'impression ; ne la touchez jamais
- directement. N'insérez pas de corps étrangers dans quelque partie de la P-touch que ce soit.

• Ne laissez pas la P-touch exposée à la lumière directe du soleil ni à la pluie, près de<br>radiateurs ou d'autres appareils, ou à un endroit exposé à des températures<br>extrêmement basses ou élevées (sur le tableau de bord ou

Indique une situation potentiellement dangereuse qui, si elle n'est pas évitée, peut entraîner la mort ou de graves blessures. **A** AVERTISSEMENT

- **Déclaration de conformité<br>Nous, Brother Industries, Ltd. (<sup>Europe</sup> uniquement)<br>15-1, Naeshiro-cho, Mizuho-ku, Nagoya 467-8561 Japan**
- déclarons que ce produit est conforme aux principales exigences de toutes les directives et<br>réglementations pertinentes appliquées au sein de la Communauté Européenne.<br>La Déclaration de conformité peut être téléchargée dep
- 
- Visitez http://solutions.brother.com/ et : sélectionnez « Europe » ; sélectionnez votre pays ;
- choisissez votre modèle ;<br>• sélectionnez « Manuels » et votre langue, puis cliquez sur « Rechercher » ;<br>• sélectionnez Déclaration de conformité ;
- cliquez sur « Télécharger ». Votre déclaration sera téléchargée au format PDF.

- $\boxed{\text{Menu}} \rightarrow \boxed{\text{ } \boxed{\text{ } } \boxed{\text{ } } \boxed{\text{ } } \boxed{\text{ } } \boxed{\text{ } } \boxed{\text{ } } \boxed{\text{ } \boxed{\text{ } \boxed{\text{ } } \boxed{\text{ } } \boxed{\text{ } } \boxed{\text{ } } \boxed{\text{ } } \boxed{\text{ } } \boxed{\text{ } \boxed{\text{ } } \boxed{\text{ } } \boxed{\text{ } } \boxed{\text{ } } \boxed{\text{ } \boxed{\text{ } } \boxed{\text{ } } \boxed{\text{ } \boxed{\text{ } } \boxed{\text{ } } \boxed{\text{ } \boxed{\text{ } } \boxed{\text{ } \boxed{\text{ } } \boxed{\text{ } } \boxed$  $\rightarrow$   $\boxed{\lnot}$   $\boxed{\lnot}$  [pouce/mm]  $\boxed{\lnot}$ .
- **C**REMARQUE
- La P-touch se met automatiquement hors tension si vous n'appuyez sur aucune touche pendant cinq minutes.
- d'impression. Ne tirez pas le ruban au cours de l'impression ou alors qu'il avance dans l'appareil ;
- cela endommagerait le ruban et la P-touch. Toutes les données stockées dans la mémoire seront perdues en cas de défaillance ou de réparation de la P-touch, ou si les piles se déchargent complètement.
- 
- 
- La P-touch n'est pas dotée d'une fonction de charge pour les piles rechargeables.<br>• La longueur de l'étiquette imprimée peut différer de celle de l'étiquette affichée.<br>• Un autocollant de protection, en plastique transpa sont intégralement effacés. **Pour la PT-H100**

## **Pour la PT-H105**

**Déclaration de conformité du la conforme de la propriété du la propriété du la conforme du la conforme du la conforme du la conforme du la conforme du la conforme du la conforme du la conforme du la conforme du la conform** Nous, Brother Industries, Ltd. (Europe uniquement)<br>déclarons que ce produit et cet adaptateur sederu sont conformes aux principales exigences de<br>déclarons que ce produit et cet adaptateur sedeur sont conformes aux principa Européenne.<br>La Déclaration de conformité peut être téléchargée depuis notre site Web.<br>Visitez http://solutions.brother.com/ et :

## **Consignes de sécurité**

Indique une situation potentiellement dangereuse qui, si elle n'est pas évitée, peut entraîner des blessures **ATTENTION** mineures ou légères.

## **Mesures préventives générales**

- 
- sélectionnez « Europe » ; sélectionnez votre pays ; choisissez votre modèle ;
	-
	- sélectionnez « Manuels » et votre langue, puis cliquez sur « Rechercher » ;<br>• sélectionnez Déclaration de conformité ;
- cliquez sur « Télécharger ». Votre déclaration sera téléchargée au format PDF.

Assurez-vous que les piles ont été correctement insérées.

Si les piles sont faibles, remplacez-les

## **Alimentation et cassette à ruban**

# H100/H105 Guide de l'utilisateur

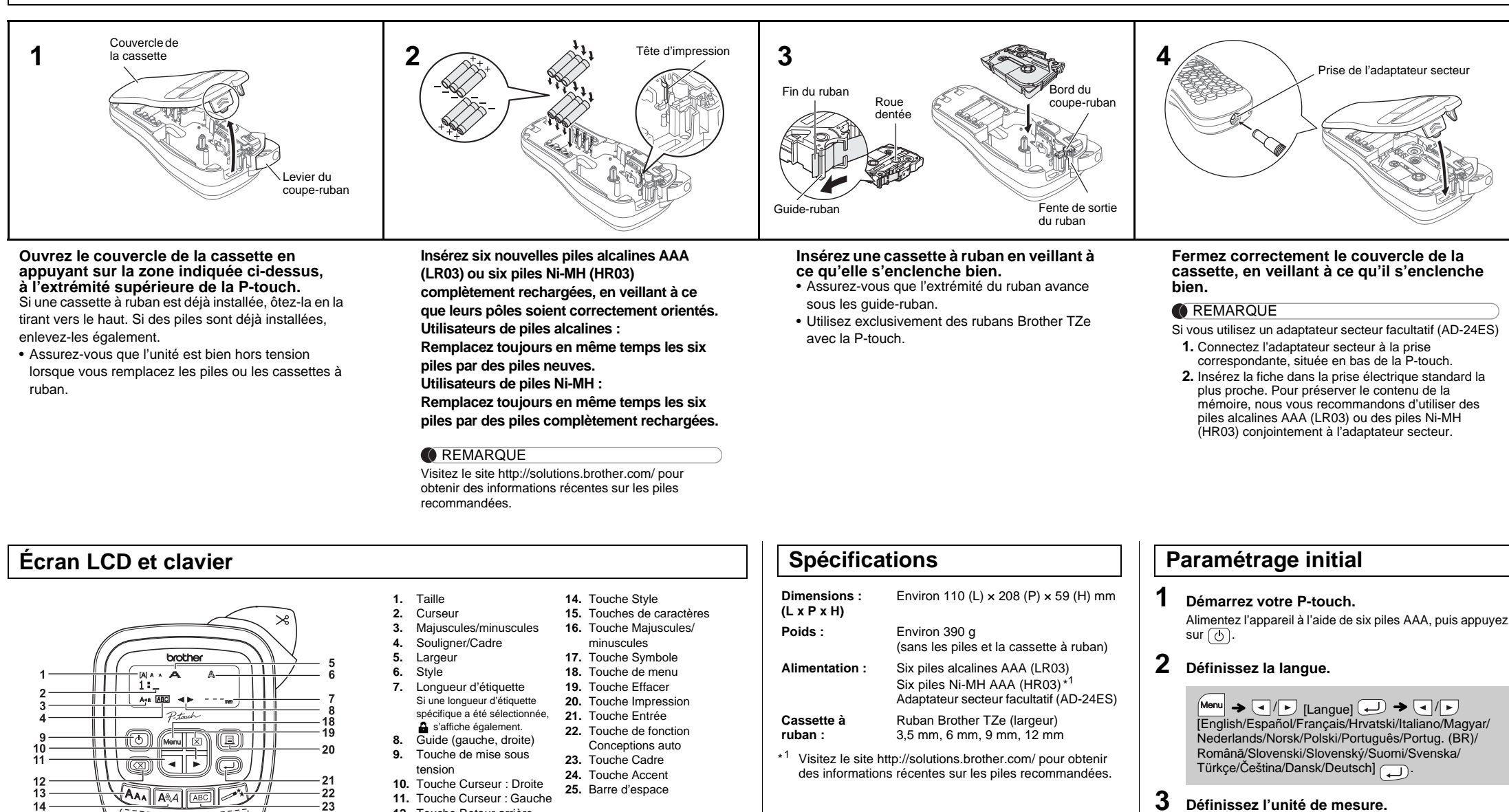

- L'écran LCD affiche une ligne de 12 caractères, mais vous pouvez saisir jusqu'à 80 caractères de texte.
- Tandis que vous sélectionnez les paramètres, appuyez sur la barre d'espace pour revenir à l'élément par défaut.
- L'apercu avant impression est une image générée de l'étiquette et peut différer de l'étiquette réelle imprimée. La longueur d'étiquette affichée sur l'écran LCD peut légèrement différer de la longueur réelle de l'étiquette imprimée.

15

- 
- 

 $24$ 25

- 
- 

- **12.** Touche Retour arrière
- **13.** Touche Taille

#### **C**REMARQUE

### **3 Définissez l'unité de mesure.**

Le paramètre par défaut est [mm].

#### **Dépannage**

Oooooo

 $\setminus$ 00000 **Decor** <u>iogaad</u> <u>Oomno</u> 'Dorod'  $\mathbb{Q}$ 000 $\mathbb{Q}$  $\textcolor{red}{\textcolor{blue}{\mathcal{O}}}$  (0)  $\textcolor{blue}{\mathcal{O}}$  (0)

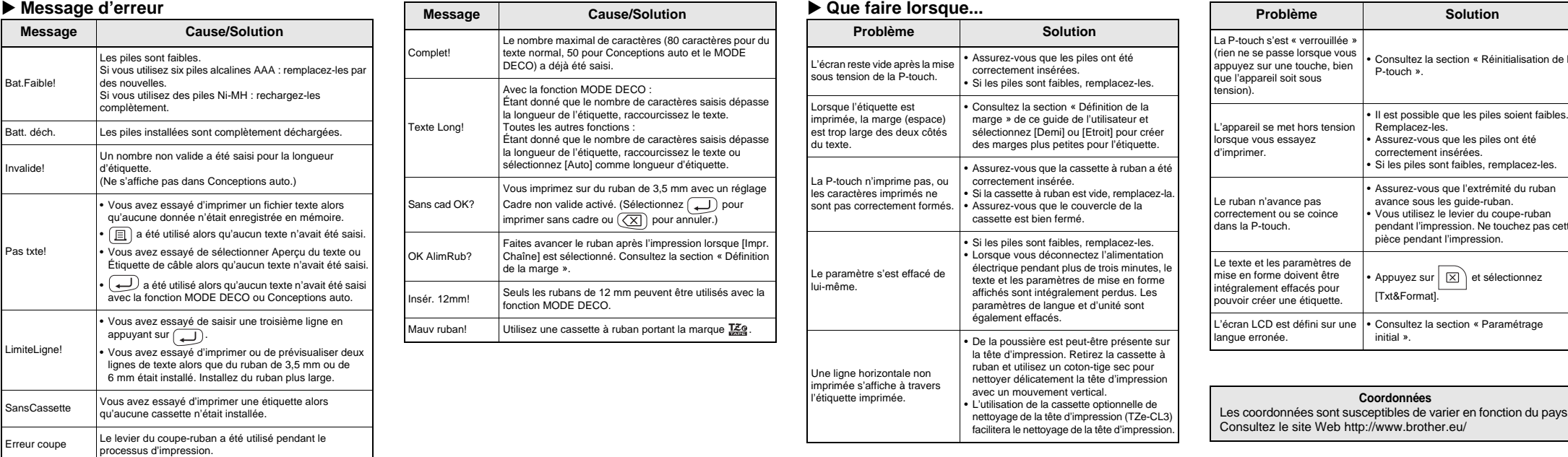

• Consultez la section « Réinitialisation de la

**Solution** 

P-touch ».

• Il est possible que les piles soient faibles.

Remplacez-les.

• Assurez-vous que l'extrémité du ruban avance sous les guide-ruban. • Vous utilisez le levier du coupe-ruban pendant l'impression. Ne touchez pas cette pièce pendant l'impression.

Appuyez sur  $\boxed{\boxtimes}$  et sélectionnez

[Txt&Format].

• Consultez la section « Paramétrage

• Pour annuler une opération, appuyez sur  $(\overline{\boxtimes})$ 

initial ».

**Coordonnées**

Imprimé en Chine LAB198001

Français

Nederlands

La P-touch H100/H105 vous permet de créer des étiquettes pour des<br>applications diverses. Un grand nombre de cadres, de tailles de<br>caractère et de styles sont disponibles pour concevoir toutes sortes de<br>magnifiques étiquett

## **UTILISATION DE BASE**

### **Passage en majuscules/minuscules**  $(A-a)$ Majuscules  $(A_{\star a}]$  ACTIVÉ) Minuscules  $(A_{\star a}]$  DÉSACTIVÉ) **ARCDE** abcde **Création de deux lignes de texte** Pour créer deux lignes de texte, effectuez l'une des opérations suivantes : a) Saisissez le texte de la première ligne, puis appuyez sur pour la seconde. b) Déplacez le curseur là où la seconde ligne doit commencer et appuyez sur  $\bigoplus$ Utilisez des rubans de 9 ou 12 mm si votre texte s'affiche sur deux lignes. Écran LCD Image de l'étiquette MAA<br>ABC+DEF\_ ABC<br>DEF **REMARQUE** N'appuyez pas sur  $\bigoplus$  après la seconde ligne, sans quoi le message d'erreur « LimiteLigne! » s'affichera. **Pour effacer**

Si vous appuyez sur  $(\overline{\times})$ , les lettres sont effacées l'une après l'autre.

Pour supprimer l'ensemble du texte et des paramètres

 $\big| \boxtimes \big) \rightarrow \bigcirc$  /  $\bigcap$  [Txt&Format]  $\bigoplus$ 

Pour ne supprimer que le texte

 $\boxed{\boxtimes}$   $\rightarrow$   $\boxed{\triangle}$  / $\boxed{\triangleright}$  [Txt slemnt]  $\boxed{\longleftarrow}$ 

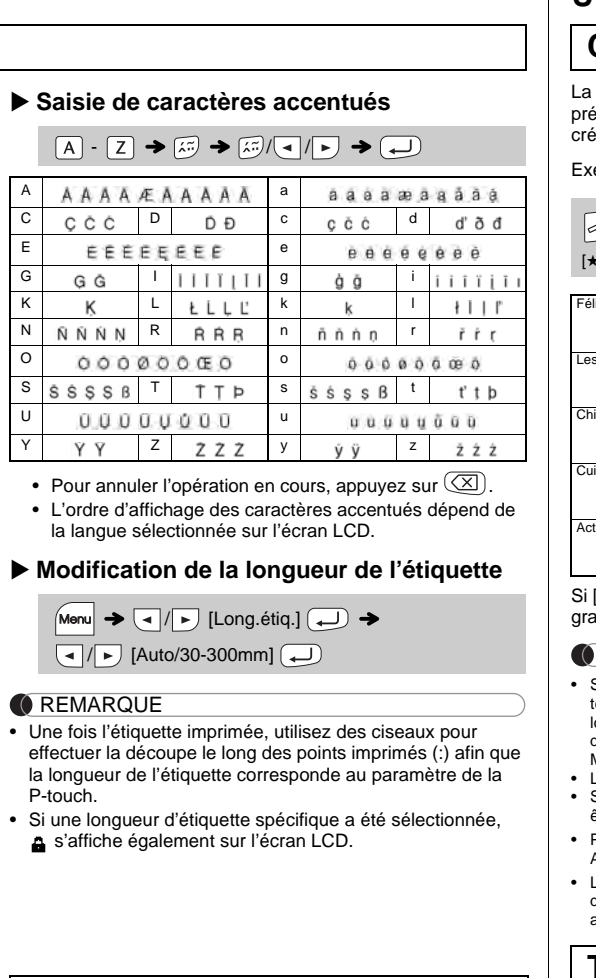

### **Aperçu**

Vous pouvez prévisualiser le texte avant l'impression.

 $M$ enu  $\rightarrow \boxed{\bullet}$  /  $\rightarrow$  [Prévisual.]  $\boxed{\rightarrow}$ 

Dans l'aperçu, le texte est affiché sans ses attributs de mise en forme (taille, police ou autre caractéristique supplémentaire).

- **2.** Appuyez sur  $Box$ . [Copies : ] s'affiche alors.
- **3.** Appuyez sur  $\boxed{\cdot}$  /  $\boxed{\cdot}$  ou entrez le nombre à l'aide des touches numérotées pour sélectionner le nombre de copies.
- 4. Appuyez sur  $\bigcup$ . L'impression commence et le message « OK AlimRub? » s'affiche.
- 5. Appuyez sur  $\circled{\text{X}}$  pour saisir plus de texte.
- **6.** Effacez le texte, saisissez celui de l'étiquette suivante, puis appuyez sur  $\text{m}$ .
- **7.** Lorsque le message « OK AlimRub? » s'affiche après l'impression de la dernière étiquette, appuyez sur  $\left(\rightleftarrow$ **8.** Une fois que le ruban a avancé, appuyez sur le levier du coupe-ruban pour couper la chaîne d'étiquettes.

• Lorsque [Demi] ou [Etroit] est défini, la longueur d'étiquette affichée correspond à la longueur entre les points imprimés ( ) et la fin de l'étiquette.

#### **Avance du ruban**

 $M$  $\rightarrow$   $\boxed{\lnot}$   $\boxed{\blacktriangleright}$  [Alim ruban]  $\boxed{\lnot}$ 

#### **Impression**

#### $\boxed{a} \rightarrow$  [Copies : 1]  $\boxed{a}$  /  $\boxed{1}$   $\cdot$   $\boxed{9}$   $\rightarrow$   $\boxed{a}$

- Si vous n'avez besoin que d'une seule copie de l'étiquette, appuyez sur  $\boxed{\fbox{1}}$  sans sélectionner le nombre de copies. • Vous pouvez également spécifier le nombre de copies en
- appuyant sur une touche numérotée. • Pour éviter d'endommager le ruban, ne touchez pas le
- levier du coupe-ruban pendant l'affichage du message « Impression… » ou « Aliment.… ».
- Pour découper l'étiquette, appuyez sur le levier du couperuban en haut à droite de la P-touch.
- Ôtez l'étiquette imprimée de l'endossure et appliquez-la. • Vous pouvez imprimer jusqu'à neuf exemplaires de chaque étiquette.

Un message « Remplacer? » s'affichera si vous essayez d'enregistrer une étiquette alors qu'une autre étiquette portant ce numéro est déjà enregistrée. Appuyez sur  $\overline{\bigoplus}$  pour enregistrer votre nouvelle étiquette. Appuyez  $\widetilde{\text{sur}}(\overline{\langle \chi \rangle})$  pour

 $\bigoplus$   $\blacktriangleright$   $\bigoplus$   $\bigoplus$   $\bigoplus$   $\bigoplus$   $\bigoplus$   $\bigoplus$   $\bigoplus$   $\bigoplus$   $\bigoplus$ 

 $Menn$   $\rightarrow$   $\boxed{q}$   $\boxed{p}$  [Fichier]  $\boxed{q}$   $\rightarrow$   $\boxed{q}$   $\boxed{p}$  [Ouvrir]

Si la lame du coupe-ruban s'émousse suite à une utilisation répétitive et que le ruban ne se coupe pas nettement, remplacez le tout par un ensemble de coupe-ruban neuf (réf. article : TC-4) obtenu auprès d'un revendeur Brother agréé. **Remplacement de l'ensemble de coupe-ruban Accessoires Cassettes à ruban :** Voir le catalogue de rubans inclus. **Ensemble de**  TC-4 (pièce de rechange).

## **Définition de la marge**

#### **[Complet]/[Demi]/[Etroit]**

Permet de laisser des marges égales de part et d'autre du texte.

**[Impr. Chaîne]**

Permet de créer une étiquette contenant du texte de styles différents. **1.** Saisissez votre texte.

- **2.** Installez un nouvel ensemble de coupe-ruban. Poussez-le jusqu'à ce qu'il s'enclenche.
- Ne touchez pas la lame du coupe-ruban directement avec **A** les doigts.

- **1 Mettez la P-touch hors tension, maintenez les**  touches Menu et R enfoncées, puis appuyez sur  **pour la remettre sous tension.**
- **2 Relâchez**  $\boxed{\mathsf{Mem}}$  et  $\boxed{\mathsf{R}}$ .

La P-touch se rallume avec sa mémoire interne réinitialisée.

#### **REMARQUE**

 $M$ Menu  $\rightarrow$   $\boxed{\bullet}$  / $\boxed{\triangleright}$  [Marge]  $\boxed{\rightarrow}$ / [Complet/Demi/Etroit/Impr. Chaîne]

## La P-touch est fournie avec des conceptions d'étiquettes prédéfinies. Vous pouvez vous servir de ces conceptions pour créer aisément des étiquettes. Exemple : ERusty's food **Conceptions auto**   $\left[\sqrt{a^*}\right] \rightarrow \left[\star\text{Catégorie}\star\right] \rightarrow \left[\text{A}\right] \rightarrow \left[\text{Chiens}\right] \rightarrow \left[\text{A}\right] \rightarrow$  $[\star]$ Ins. Texte $\star]$  Rusty's Food  $\rightarrow$   $\rightarrow$   $\rightarrow$  [Impression]  $\rightarrow$   $\rightarrow$ Félicitat. Sports

Cette fonction vous permet de créer des étiquettes uniques en utilisant des modèles intégrés.  $\mathsf{A}\mathsf{B}\mathsf{C}\mathsf{D}\mathsf{E}\mathsf{F}$   $\mathsf{A}\mathsf{B}\mathsf{C}\mathsf{D}$ Exemple  $M$ enu  $\rightarrow$   $\rightarrow$   $\rightarrow$   $\rightarrow$   $\rightarrow$  [mode deco]  $\rightarrow$   $\rightarrow$  [Modèle X] (X:1-12)  $\begin{CD} \longrightarrow \begin{bmatrix} \text{F1} & \text{F1} & \text{F1} & \text{F2} \end{bmatrix} \rightarrow \begin{bmatrix} \text{F1} & \text{F1} & \text{F2} & \text{F2} & \text{F1} \end{bmatrix} \rightarrow \begin{bmatrix} \text{F1} & \text{F2} & \text{F2} & \text{F2} & \text{F2} \end{bmatrix} \rightarrow \begin{bmatrix} \text{F1} & \text{F2} & \text{F2} & \text{F2} & \text{F2} & \text{F2} \end{bmatrix}$  $\boxed{\triangleleft}$  [Auto/30-200mm]  $\boxed{\longleftrightarrow}$  [Impression]  $\boxed{\longleftrightarrow}$ BROTHER BROTHER BROTHER BROTHER BROTHER<br>BROTHER BROTHER BROTHER BROIHER BROIHER BROIHE<br>BEIN OBEREIN OBEREIN OF 8991858 9991858 8991858 **BROTHER BROTH BROTHER BROTH** BROTHER BROTHER BROTHER BROTHER BROTHER BRO<br>HOTHER BROTHER BROTHER BROTHER BROTHER BROTHER<br>OTHER BROTHER BROTHER BROTHER BROTHER **SROTHER BROTHER BROTHER BROTHER B** 5 | **11** | 11 **BROTHER BROTHER BROTHER RE**  $B_RO_TH_FR B_RO_TH_FR B$ 

- 
- Appuyez sur (∑∑) pour revenir à l'étape précédente.<br>● Pour quitter le MODE DECO ou Conceptions auto, et revenir à l'écran de saisie de texte, appuyez sur / pour sélectionner [Annuler], puis appuyez sur lorsque [Impression] s'affiche.
- Les fonctions du MODE DECO ne sont disponibles que lorsque vous utilisez des cassettes à ruban de 12 mm. • La longueur d'étiquette maximale est de 200 mm pour le MODE DECO.
- Lorsque [Surprise !] est sélectionné dans Conceptions auto, la longueur d'étiquette ne s'affiche pas dans l'écran de saisie de texte.
- Lorsque [Auto] est sélectionné pour « Long.étiq. », l'étiquette s'ajuste
- automatiquement à la longueur appropriée pour le texte.<br>• Appuyez sur (a) pour revenir au paramètre [Auto] pour le mode<br>« Long.étiq. ».

- Pour imprimer plusieurs copies de l'étiquette avec le moins de marge possible, définissez la marge sur [Etroit].
- Lorsque [Impr. Chaîne] est défini, faites avancer le ruban avant d'utiliser le coupe-ruban, sans quoi vous risquez de couper une partie du texte. Utilisez également des ciseaux pour effectuer une découpe au niveau des points imprimés ( ) afin que le texte soit centré sur l'étiquette
- \* Faites avancer le ruban avant d'utiliser le coupe-ruban.
- Ne tirez pas sur le ruban ; vous risqueriez en effet d'endommager la cassette à ruban.

Vous pouvez enregistrer jusqu'à neuf étiquettes et les recharger ultérieurement à des fins d'impression. Vous pouvez enregistrer au maximum 80 caractères par fichier. Vous pouvez également modifier et remplacer l'étiquette enregistrée.

 $\boxed{\text{Menu}} \rightarrow \boxed{\text{I}}/\boxed{\text{F}}$  [Fichier]  $\boxed{\text{I}}$   $\rightarrow$   $\boxed{\text{I}}/\boxed{\text{F}}$  $[Impression] \longrightarrow \boxed{1}$  is touch  $\boxed{1}$ 

 $M_{\text{enul}} \rightarrow \boxed{\cdot}$   $\boxed{\cdot}$  [Fichier]  $\boxed{\cdot}$   $\rightarrow \boxed{\cdot}$  $[Energy[Error]$   $\rightarrow$   $\boxed{\rightarrow}$   $\boxed{\rightarrow}$   $\boxed{\rightarrow}$ 

**Imprimer**

**Enregistrer**

**Ouvrir**

**REMARQUE** 

- **1 Appuyez sur**  $\overline{|\mathbf{A}_{\mathbf{A}_{\mathbf{A}}}|}, \overline{|\mathbf{A}_{\mathbf{A}_{\mathbf{A}}}|}$  **ou**  $\overline{|\mathbf{M}_{\text{enul}}|}$  **+ 1 pour sélectionner les paramètres de saisie du texte.**
- 

 $\overline{A_{AA}}$ ,  $A^{AA}$  ou  $\overline{M}$  ou  $+1$   $\rightarrow$   $\overline{A}$   $\rightarrow$  Sélectionnez un élément (U

annuler.

#### **2** Appuyez sur  $\boxed{1}$  **pour sélectionner les paramètres.**

Le symbole sélectionné s'affiche comme « A1 » sur l'écran de saisie de texte.  $\left(\frac{\mathfrak{p}_{\mathcal{P}_{\mathcal{C}}}}{\star} \right) \rightarrow \left(\frac{\mathfrak{p}_{\mathcal{C}}}{\star} \right)$  [Pictogr.]  $\left(\frac{\mathfrak{p}_{\mathcal{C}}}{\star} \right) \rightarrow \left(\frac{\mathfrak{p}_{\mathcal{C}}}{\star} \right)$  Sélectionnez une catégorie  $\overline{(\cdot)}$   $\rightarrow$   $\overline{(\cdot)}$  Choisissez un symbole  $\overline{(\cdot)}$ 

**1.** Tirez sur les deux parties de l'ensemble de coupe-ruban (vert) dans la direction des flèches indiquée dans l'illustration.

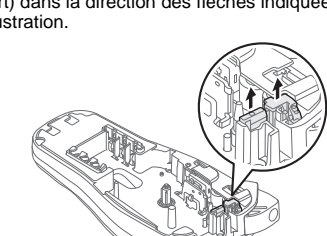

#### **C**REMARQUE

**Vous pouvez réinitialiser la P-touch lorsque vous souhaitez initialiser les paramètres ou si l'appareil ne fonctionne pas correctement.**

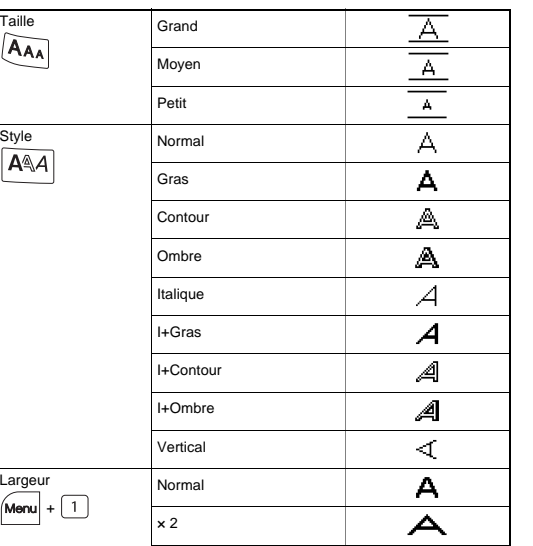

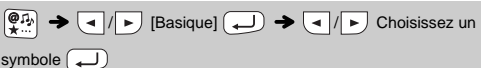

A B  $\,$   $\,$   $\,$ D E F G H I J K  $\mathbf{L}$ 

Appuyez sur  $(X)$  pour revenir à l'étape précédente.

Le texte, les paramètres et les fichiers en mémoire sont intégralement effacés.

### **Saisie de texte**

## **Impression d'étiquettes**

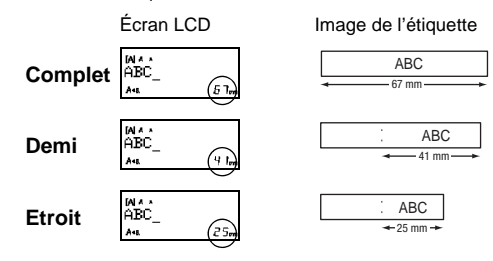

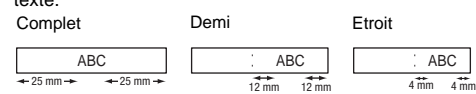

**Enregistrement de fichiers** 

**d'étiquettes**

[Copies : ] / -

## **Réinitialisation de la P-touch**

## **UTILISATION DE MODÈLES**

Si [Surprise !] est sélectionné, un cadre, un style et des graphismes sont sélectionnés au hasard.

#### **REMARQUE**

- Selon le format sélectionné, il est possible que tout le contenu de votre texte ne soit pas imprimé. Par exemple, si vous avez sélectionné une longueur d'étiquette fixe et que le texte est trop long, le message d'erreur « Texte Long! » s'affiche. (Seulement pour la fonction MODE DECO.)
- Les conceptions de modèles ne peuvent pas être modifiées. Seuls les symboles mis en évidence dans « Touche Symbole » peuvent être utilisés en MODE DECO.
- Pour effacer tout le texte, appuyez sur  $\lfloor \frac{|\mathsf{X}|}{|\mathsf{X}|}\rfloor$ . « Effacer? » s'affiche alors.<br>Appuyez sur  $\binom{|\mathsf{X}|}{|\mathsf{X}|}$  pour effacer. Appuyez sur  $\binom{|\mathsf{X}|}{|\mathsf{X}|}$  pour annuler.
- Lorsque vous accédez au MODE DECO ou à Conceptions auto, le dernier texte imprimé avec le MODE DECO ou Conceptions auto, ainsi que la longueur de l'étiquette, apparaissent.

Les cadres ne sont pas imprimés sur les rubans de 3,5 mm.

## **TOUCHES DE FONCTION UTILES**

**Touches de texte**  $\left[\overline{A_{AA}} / \overline{A^{AA}} / \sqrt{M_{\text{enul}}} + 1\right]$ 

MODE DECO. Pour entrer des symboles de type Pictogramme :

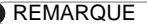

Pour imp

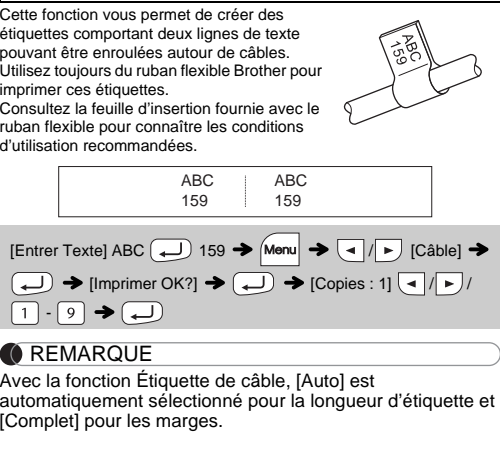

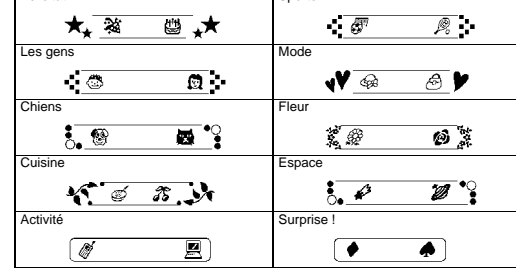

## **MODE DECO**

# **Touche Cadre**

Appuyez sur  $\sqrt{\frac{\text{ABC}}{\text{pour}}}$  pour sélectionner le design du cadre.

 $\boxed{\text{ABC}}$   $\rightarrow$   $\boxed{\triangleleft}$  /  $\rightarrow$  Sélectionnez un cadre  $\boxed{\rightarrow}$ 

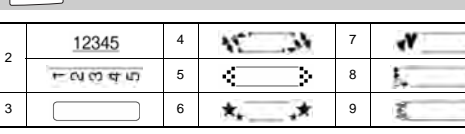

**C**REMARQUE

## **Étiquette de câble**

3 х

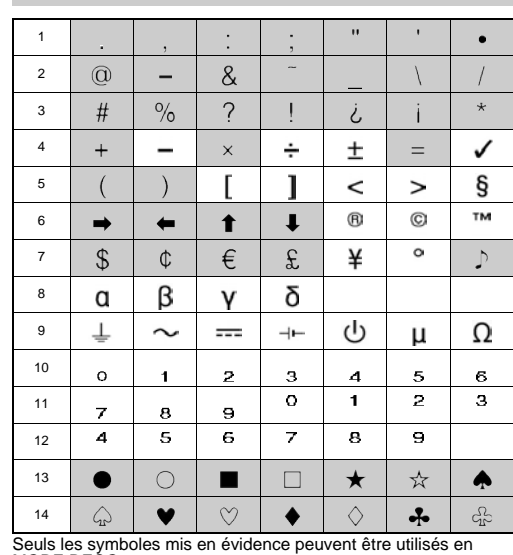

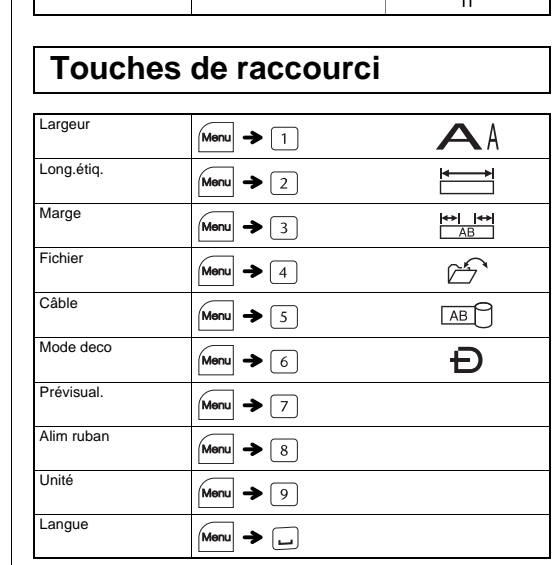

 $.1/2$ 

#### exemple, une voiture  $\circledast$  s'affiche comme suit à l'écran :  $\equiv$ 2 3 4 5 6 7 8 9 € `Ø  $\overline{\mathbb{C}}$ ₩ o<br>G 马 Q € € ۳  $\bullet$ ۵ R සී  $\bigoplus$ ⊗  $\sim$

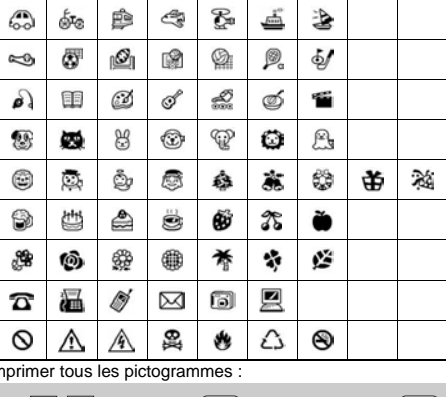

 $\left(\frac{\mathbb{Q}[T_1]}{\star \dots}\right)$   $\rightarrow$   $\left(\frac{\mathbb{Z}[T_1]}{\star} \right)$   $\rightarrow$   $\left(\frac{\mathbb{Z}[T_1]}{\star} \right)$   $\rightarrow$   $\left(\frac{\mathbb{Z}[T_1]}{\star} \right)$   $\rightarrow$   $\left(\frac{\mathbb{Z}[T_1]}{\star} \right)$ 

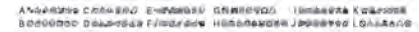

## **Touche Symbole**

Appuyez sur  $\left(\bigoplus_{\mathbf{X}}\mathbb{D}_{\mathbf{X}}\right)$  pour sélectionner différents symboles. Pour entrer des symboles de type Basique :